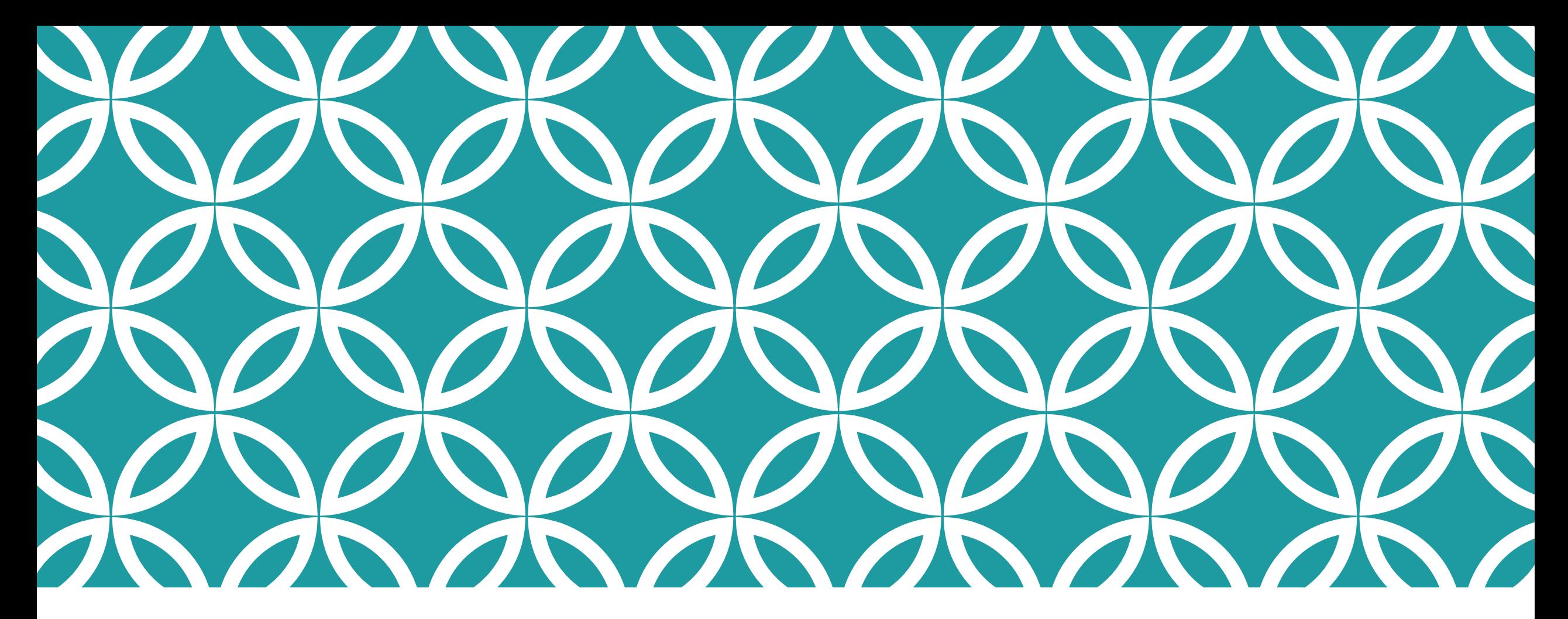

**ACCÉDER AU PLAN D'INTERVENTION VISUALISER LE PLAN D'INTERVENTION RÉPONDRE AU QUESTIONNAIRE POUR DÉTERMINER LES CAPACITÉS ET LES BESOINS DE VOTRE ENFANT SIGNER LE PLAN D'INTERVENTION** 

**Plateforme numérique du plan d'intervention**

## PARENT – **ACCÉDERS** AU PLAN D'INTERVENTION

Bienvenu

▪ Si votre enfant a un plan d'intervention, il vous sera possible d'y avoir accès en vous rendant sur le site Internet suivant :

<https://planintervention.cssdm.gouv.qc.ca/>

**Example 2** Cliquer ensuite sur « Je suis un parent ».

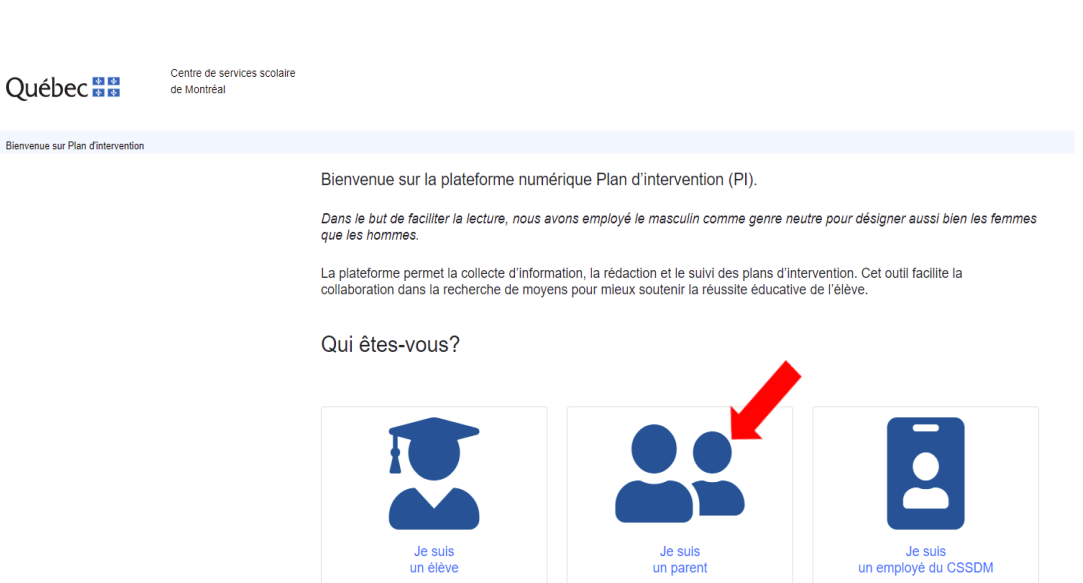

# PARENT – **ACCÉDERS** AU PLAN D'INTERVENTION

- Ce lien vous redirigera vers la plateforme Mozaïk (Accès aux parents).
- **Entrer votre courriel associé à votre** compte Mozaïk. IMPORTANT : votre courriel rattaché à Mozaïk doit être le même que celui que vous avez remis à l'école de votre enfant.
- **Entrer votre mot de passe associé à** votre compte Mozaïk.
- **E** Cliquer sur « Se connecter ».
- Si vous n'avez pas de compte, cliquer sur « Créer votre compte ».

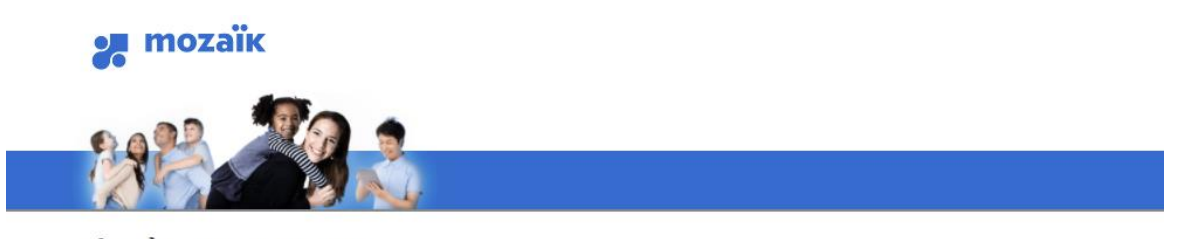

#### Accès aux parents

Avant de vous connecter, assurez-vous que votre établissement scolaire est abonné au service

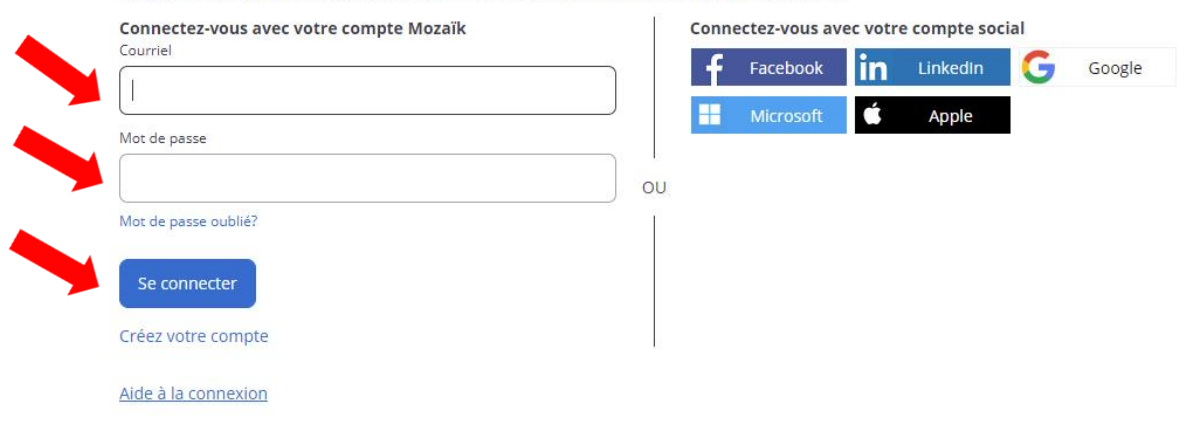

### PARENT – **VISUALISER** LE PLAN D'INTERVENTION DE VOTRE ENFANT

- Sélectionner l'année scolaire désirée.
- **Example 10 Cliquer sur le nom de votre enfant.**

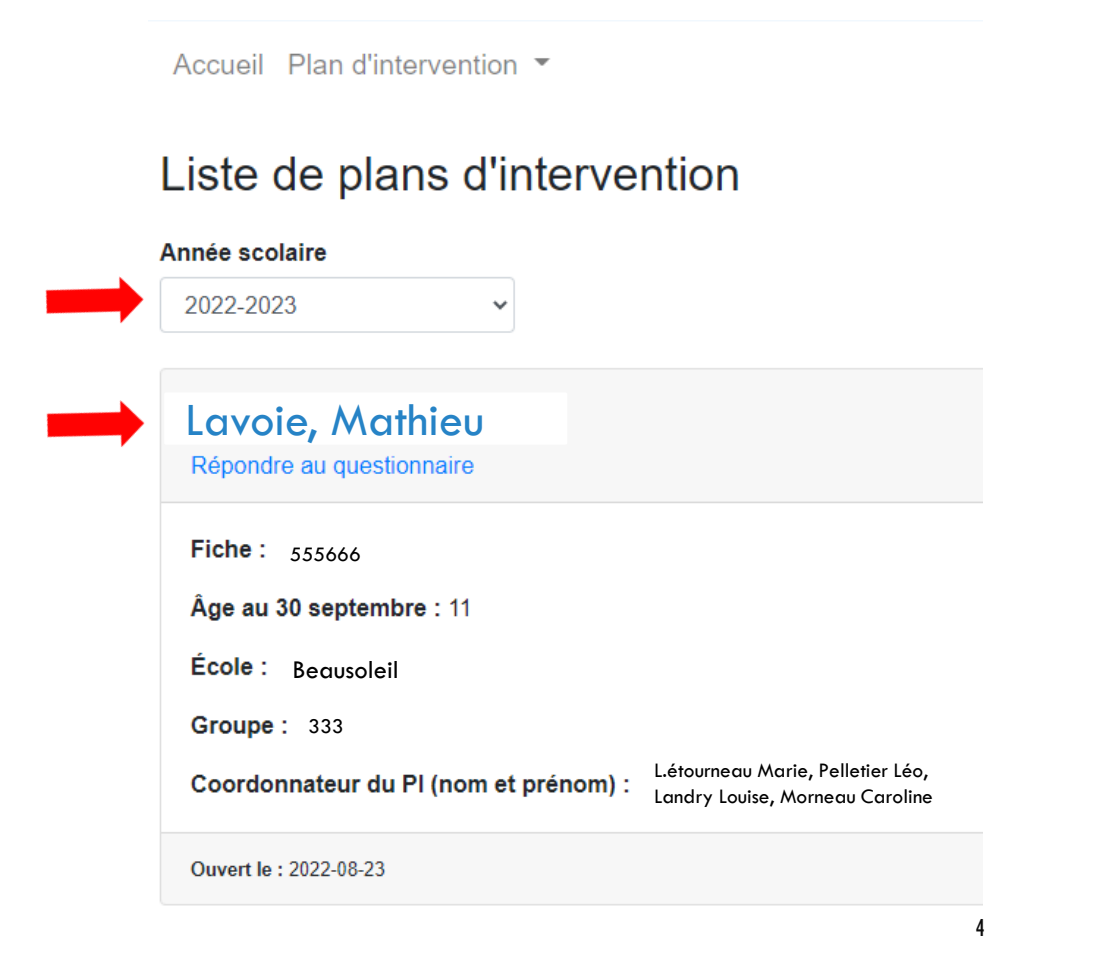

#### PARENT – RÉPONDRE AU **QUESTIONNAIRE** POUR DÉTERMINER LES CAPACITÉS ET LES BESOINS DE VOTRE ENFANT

▪ Si vous avez reçu un courriel d'un membre de l'école de votre enfant vous indiquant qu'un questionnaire est maintenant disponible sur la plateforme numérique plan d'intervention, cliquer sur le lien :

<https://planintervention.cssdm.gouv.qc.ca/>

▪ Ce questionnaire vise à dresser un portrait des capacités et des besoins de votre enfant.

#### PARENT – RÉPONDRE AU **QUESTIONNAIRE** POUR DÉTERMINER LES CAPACITÉS ET LES BESOINS DE VOTRE ENFANT

- **Ce lien vous redirigera vers** la plateforme Mozaïk (Accès aux parents).
- **E** Fntrer votre courriel associé à votre compte Mozaïk. IMPORTANT : votre courriel rattaché à Mozaïk doit être le même que celui que vous avez remis à l'école de votre enfant.
- **Entrer votre mot de passe associé** à votre compte Mozaïk.
- **E** Cliquer sur « Se connecter ».
- Si vous n'avez pas de compte, cliquer sur « Créer votre compte ».

#### **DE mozaïk**

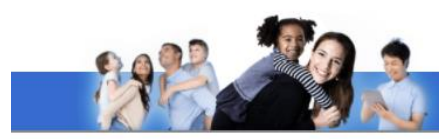

#### Accès aux parents

Avant de vous connecter, assurez-vous que votre établissement scolaire est abonné au service

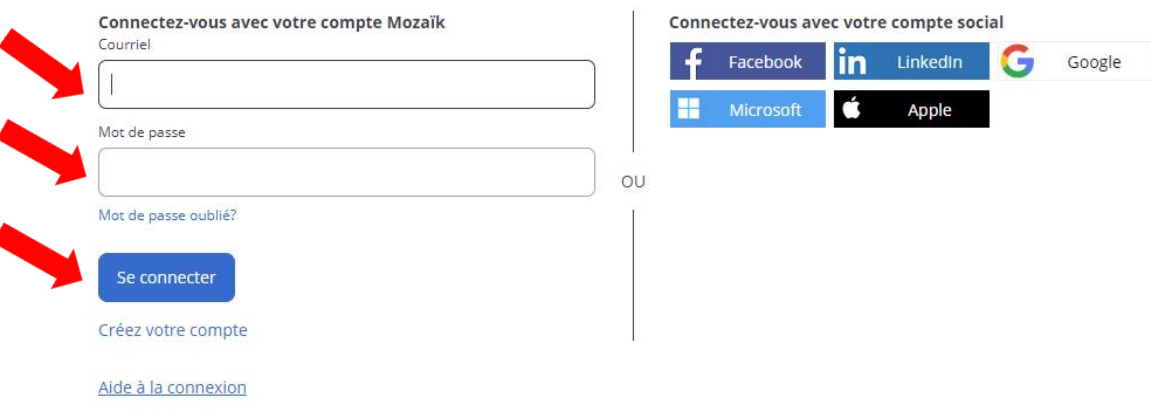

#### PARENT – RÉPONDRE AU **QUESTIONNAIRE** POUR DÉTERMINER LES CAPACITÉS ET LES BESOINS DE VOTRE ENFANT Accueil Plan d'intervention ▼

**Example 1 Cliquer par la suite sur « Répondre au** questionnaire ». Ce questionnaire nous sera d'une grande aide pour déterminer les capacités et les besoins de votre enfant.

#### Liste de plans d'intervention

#### Année scolaire 2022-2023  $\checkmark$ Lavoie, Mathieu Répondre au questionnaire Fiche: 555666 Âge au 30 septembre : 11  $École:  $Beousoleil$$ **Groupe: 333** L.étourneau Marie, Pelletier Léo, Coordonnateur du PI (nom et prénom) Landry, Louise, Morneau Caroline Ouvert le: 2022-08-23

#### PARENT - RÉPONDRE AU **QUESTIONNAIRE** POUR DÉTERMINER LES CAPACITÉS ET LES BESOINS DE VOTRE ENFANT

- Répondre à la première question où il est inscrit « Précisez ».
- Pour accéder à la prochaine question, cliquer sur « Suivante ».
- Cliquer sur « Soumettre » lorsque vous avez terminé de répondre au questionnaire.

Collecte d'information - Question 1/9

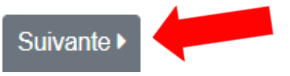

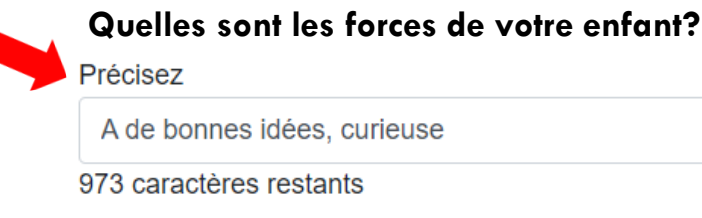

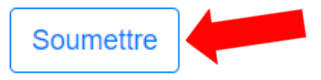

#### PARENT - RÉPONDRE AU **QUESTIONNAIRE** POUR DÉTERMINER LES CAPACITÉS ET LES BESOINS DE VOTRE ENFANT

▪ Cliquer ensuite sur revenir au plan d'intervention.

**· Il vous sera possible de retourner au questionnaire au besoin. Pour ce faire,** cliquer sur « Retourner au questionnaire ».

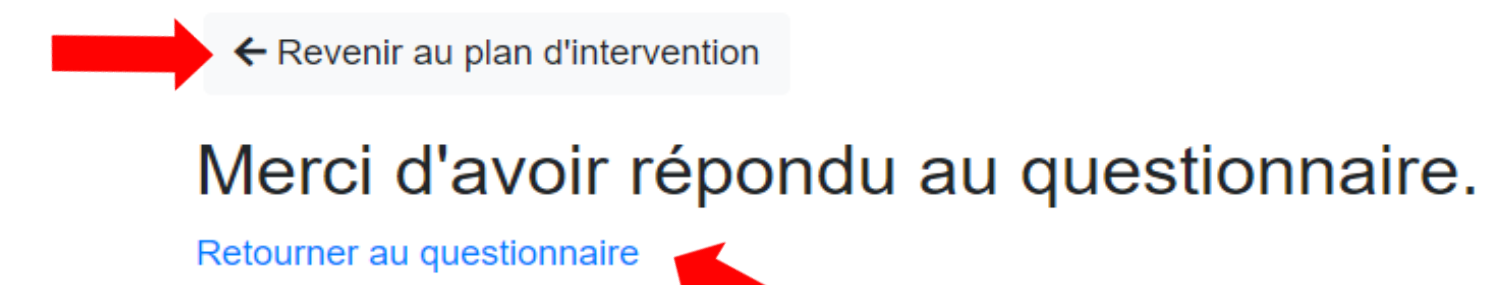

▪ Si vous avez reçu un courriel d'un membre de l'école de votre enfant qui vous indique que le plan d'intervention de votre enfant est prêt à être signé, nous vous invitons à cliquer sur le lien pour y avoir accès :

<https://planintervention.cssdm.gouv.qc.ca/>

- **Ce lien vous redirigera vers la plateforme** Mozaïk.
- **Entrer votre courriel associé à votre compte** Mozaïk. IMPORTANT : votre courriel rattaché à Mozaïk doit être le même que celui que vous avez remis à l'école de votre enfant.
- **Entrer votre mot de passe associé à votre** compte Mozaïk.
- **E** Cliquer sur « Se connecter ».
- Si vous n'avez pas de compte, cliquer sur « Créer votre compte ».

**2.** mozaïk

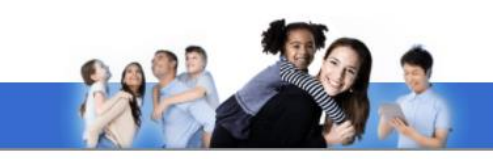

#### Accès aux parents

vous connecter, assurez-vous que votre établissement scolaire est abonné au service.

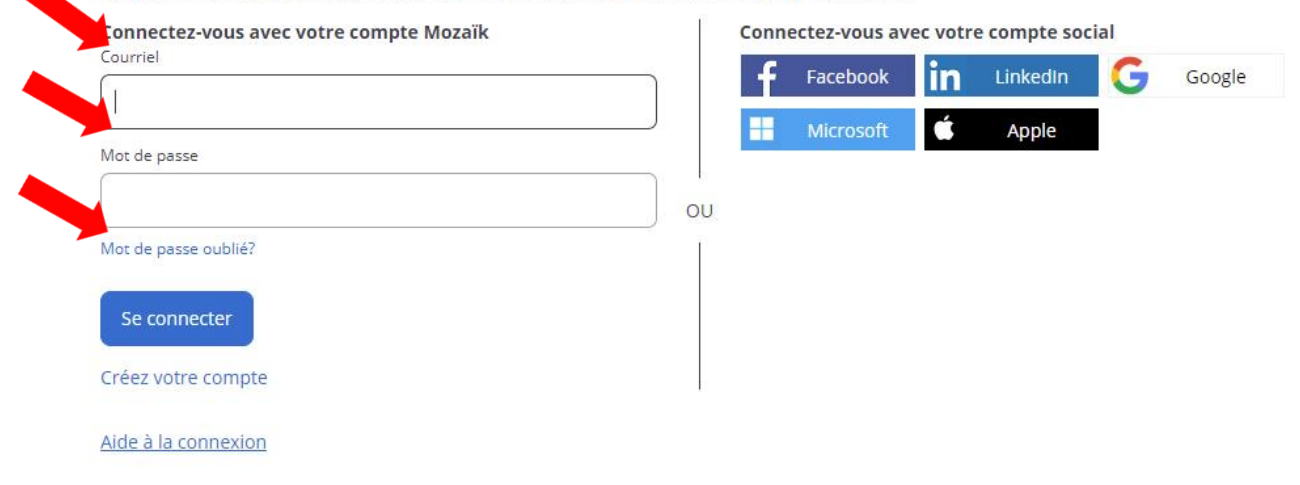

▪ Cette image vous indique que le plan d'intervention de votre enfant est prêt à être signé.

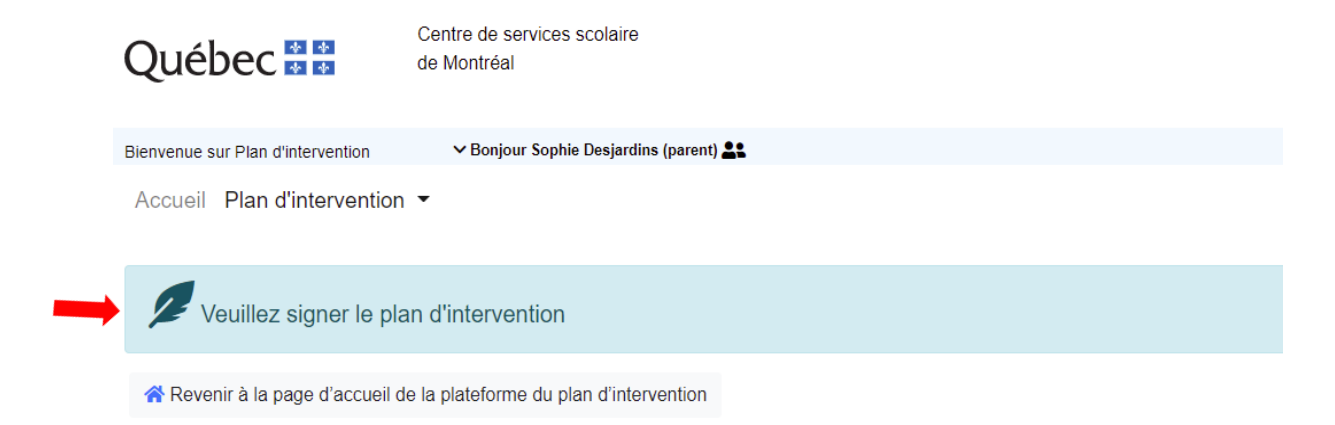

▪ La plateforme vous permet de signer le plan d'intervention de votre enfant de manière informatisée.

▪ Lorsque vous êtes prêt à signer le plan d'intervention de votre enfant, rendez-vous dans la section « Signatures ».

▪ Cliquer sur la flèche si le tableau ne s'affiche pas.

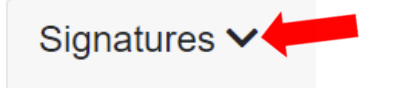

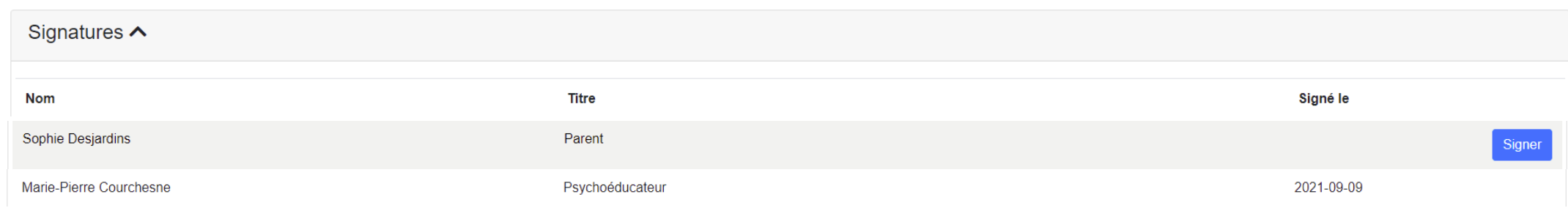

▪ Cliquer sur le bouton « Signer » qui apparaît à côté de votre nom.

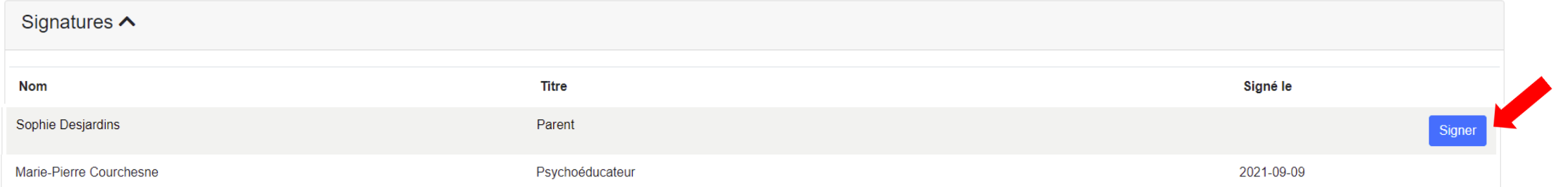

▪ Suivre les indications pour tracer votre signature (étapes 1 à 4).

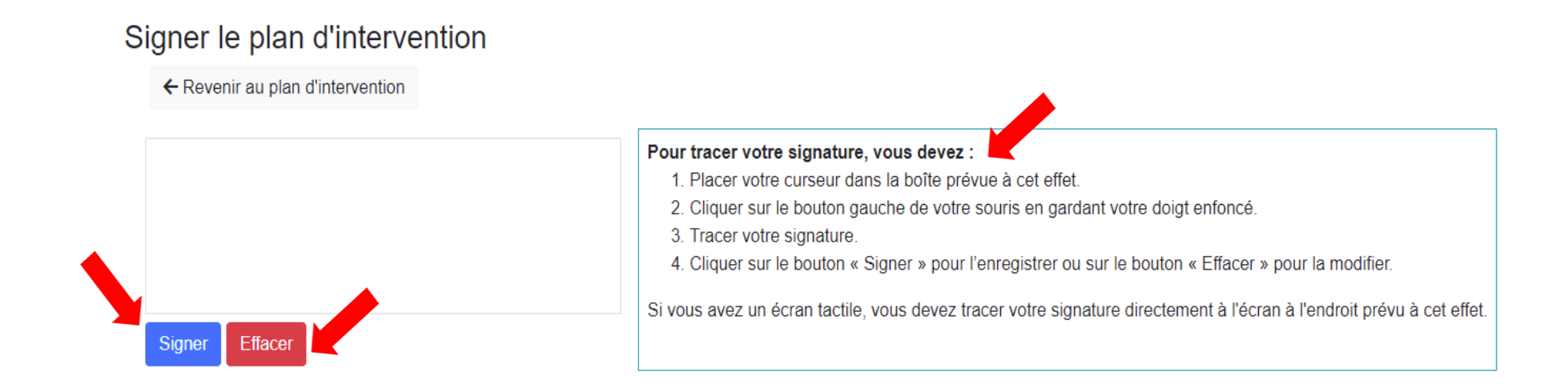

▪ Cliquer sur " Signer " pour signer le plan d'intervention ou sur « Effacer » pour modifier votre signature.

▪ **Votre signature n'apparaîtra pas dans la plateforme du plan d'intervention.**

▪ Une date s'affichera dans la page d'accueil du plan d'intervention pour vous indiquer que vous l'avez signé.

Sophie Desiardins

Parent

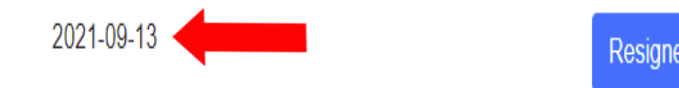

▪ Un bouton « Resigner » apparaîtra. Vous pourrez resigner le plan d'intervention de votre enfant lors de la révision.